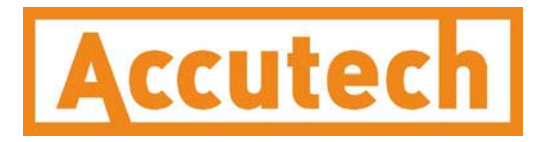

# **Differential Pressure Field Unit User Manual**

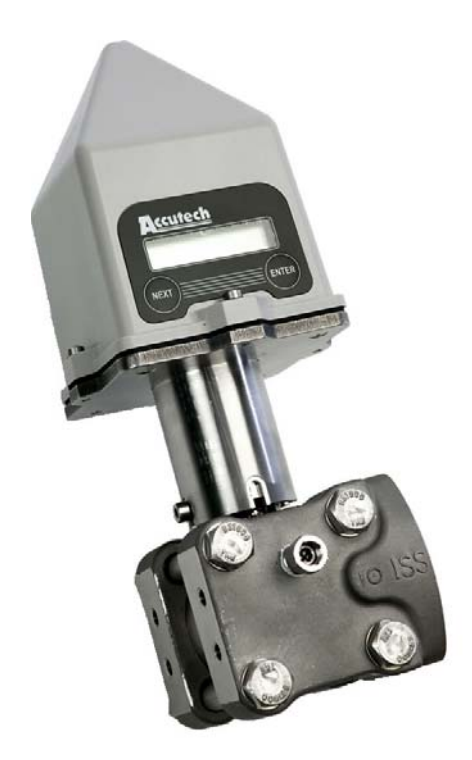

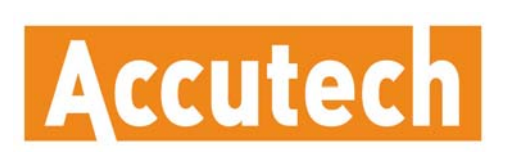

 *A Division of Adaptive Instruments Corp.*  577 Main Street · Hudson, MA 01749 U.S.A. TEL: 800-879-6576 · 978-568-0500 FAX: (978) 568-9085 Email: wireless@adaptiveinstruments.com Website: www.accutechinstruments.com

**\_\_\_\_\_\_\_\_\_\_\_\_\_\_\_\_\_\_\_\_\_\_\_\_\_\_\_\_\_\_\_\_\_\_\_\_\_\_\_\_\_\_\_\_\_\_\_\_\_\_\_\_\_\_\_\_\_\_\_\_\_\_\_\_\_\_\_\_\_\_\_\_\_\_\_\_\_\_\_\_\_\_\_\_\_\_\_\_\_\_\_\_\_\_\_\_\_\_\_\_\_\_\_\_\_\_\_\_\_\_\_\_\_\_\_\_\_\_\_\_\_\_\_\_** 

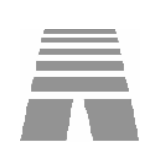

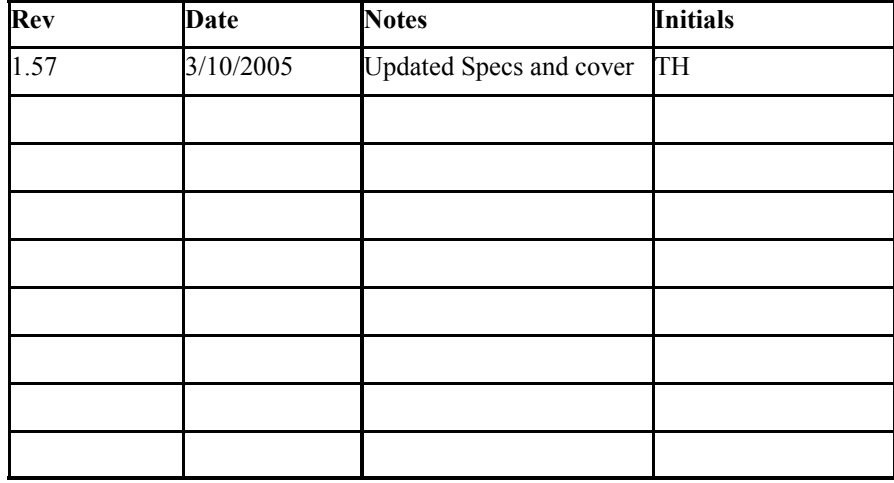

# **Differential Pressure Field Unit**  Models WI-DP-I-xxx

Versions 1.57 or later

## **Important Information to the User** ! • Changes or modifications not expressly approved by Adaptive Instruments Corp. may void the user's authority to operate the equipment. • This device complies with Part 15 of the FCC Rules. Operation is subject to the following two conditions: 1) this device may not cause harmful interference, and 2) this device must accept any interference received, including interference that may cause undesired operation. This device is for mobile and fixed use only (not portable or body-worn). A separation distance of 20cm must be maintained at all times between the antenna and the body of the user and bodies of nearby persons.  $\sqrt{N}$

- This device has been designed to operate with an antenna having a maximum gain of 9 dBd. Antenna having a higher gain is strictly prohibited per regulations of Industry Canada. The required antenna impedance is 50 ohms.
- To reduce potential radio interference to other users, the antenna type and its gain should be so chosen that the equivalent isotropically radiated power (EIRP) is not more than that required for successful communication.
- The installer of this radio equipment must ensure that the antenna is located or pointed such that it does not emit RF field in excess of Health Canada limits for the general population; consult Safety Code 6, obtainable from Health Canada's website www.hc-sc.gc.ca/rpb.

# **FCC Certification**

- This product is a frequency hopping RF transceiver module for the 900MHz ISM band, designed to meet FCC 15.247, and is used in industrial control and monitoring applications.
- The antenna is factory installed and **MUST NOT** be removed or modified by user.

## **Accutech**

*A Division of Adaptive Instruments Corp.*  577 Main Street **·** Hudson, MA 01749 USA TEL: 800-879-6576 **·** 978-568-0500 FAX: (978) 568-9085 Email: wireless@adaptiveinstruments.com Web: www.accutechinstruments.com © Adaptive Instruments Corp., 2005.

Printed in the USA

 $\sqrt{N}$ 

 $\bigwedge$ 

# **Table of Contents**

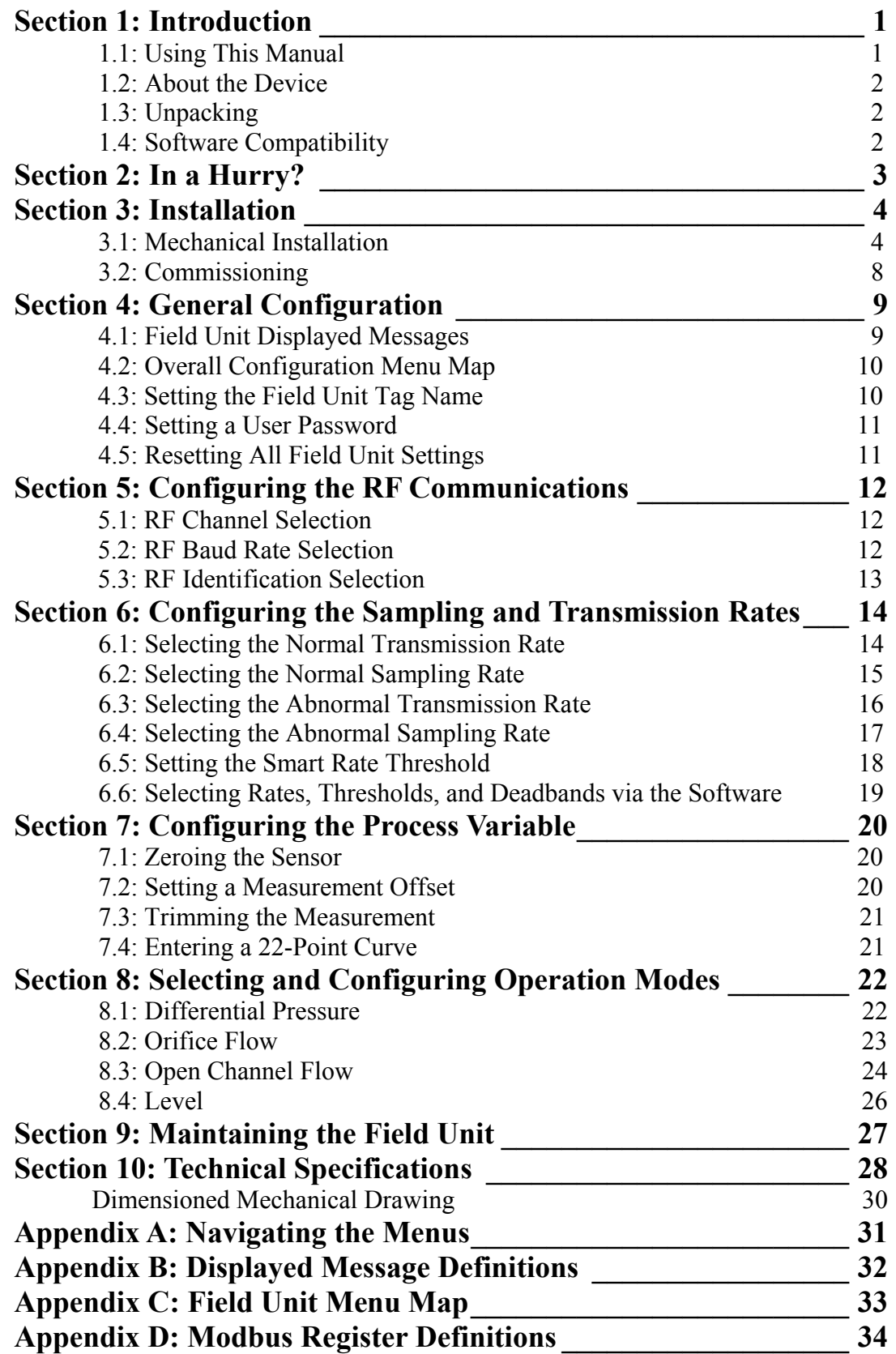

# **Table of Figures**

**Accutech Wireless** Differential Pressure Field Unit User Manual

![](_page_5_Picture_97.jpeg)

# **Introduction**

1.1: USING THIS MANUAL This manual is designed to assist in installing, operating, and maintaining Accutech Model WI-DP Differential Pressure Field Units. The manual is broken into sections as follows:

### **Section 2: In a Hurry?**

This section summarizes what must be done in order to get the device installed, configured and in operation quickly. However, it does not provide detailed or how-to information to perform the tasks outlined.

#### **Section 3: Installation**

This section covers general considerations regarding correctly commissioning the Field Unit as well as unique applications such a flow service commissioning. Also covered in this section are mechanical installation considerations; such as Field Unit placement.

#### **Section 4: General Configuration**

In this section general configuration options such as password protection, and selecting a user password are discussed. Also covered is the setting of a Field Unit tag name, resetting of all Field Unit settings, and a discussion of the various messages that are displayed on the Field Unit LCD.

### **Section 5: Configuring the RF Communications**

This section covers the setup of the Field Unit RF Communications which allow the Field Unit to achieve communication with the Base Radio. Parameters discussed are the Field Unit RF ID, the RF channel setting and Baud Rate.

#### **Section 6: Configuring the Sampling and Transmission Rates**

This section aids the user in selecting the amount of time between each sample of the process, and the time between each transmission of this sample to the Base Radio. Also discussed is the use of setting an abnormal threshold in which sampling and transmission times may change during a period when the process variable is within the abnormal region.

### **Section 7: Configuring the Process Variable**

This section helps the user to zero the sensor, as well as discussing the setting of a measurement offset and trimming the process measurement.

### **Section 8: Selecting and Configuring Operation Modes**

In this section the four operation modes (differential pressure, orifice flow, open channel flow, and level) of the Differential Pressure Field Unit are discussed in order to aid the user in selecting the right mode for his or her application and properly configuring the Field Unit for that specific application.

#### **Section 9: Maintaining the Field Unit**

This section explains how the Field Unit should be cared for once it has been placed into service. Changing the battery is also covered in this section.

#### **Section 10: Technical Specifications**

This section explains the technical specifications that are associated with this device such as power characteristics, accuracy, and operating characteristics.

**1.2: ABOUT THE DEVICE** The Accutech Differential Pressure Field Unit is a reliable Radio Frequency (RF) transceiver coupled with a differential pressure sensor that can be used to monitor a variety of processes in hazardous and hard-toreach areas. The time and expense of running wires often makes it difficult to measure parameters that have an economic impact on your plant operation, but the Differential Pressure Field Unit allows you to quickly and accurately monitor those devices at fraction of the cost, which gives you bigger and faster returns on your instrumentation investments.

> The Field Units communicate in a secure, digital protocol over a band of frequencies from 902MHz to 928MHz. This data communication technique has been the backbone of the military's secure communications protocols for many years. These devices require no wires, permits or licenses, and they are easily set up and installed right out of the box.

> You can use this device for long term monitoring in remote locations, for short-term data gathering on process conditions, or to quickly test the economic viability of a new installation.

> The purpose of this manual is to help you install and maintain your Accutech Differential Pressure Field Unit. BEFORE setting up and installing the Field Unit please setup and configure the Base Radio.

**1.3: UNPACKING** Remove the Packing List and check off the actual equipment received. If you have any questions on your shipment, please call your Accutech Representative. Upon receipt of shipment, inspect the container for any signs of damage in transit. Especially take note of any evidence of rough handling. Report any apparent damage immediately to the shipping agent.

> Please note that sometimes units are assembled with accessories when shipped. Inspect the shipment carefully if you think that something is missing. This is rare, as we take considerable care to pack units for shipment, but it does sometimes happen. Please give us a call and we may be able to resolve this matter quickly over the phone.

# **NOTE**

Please note that the carrier will not honor any claims for damage unless all shipping materials are saved for their examination. If damage is found during examining and removal of the contents, save the packing material and the carton.

Software for Accutech is revised periodically. Internal device software may contain portions that are not compatible with previous versions of the Wireless Instrumentation Manager software.

To ensure software compatibility, Wireless Instrumentation Manager software version 1.58.171 or later must be used. If you believe you are experiencing software compatibility issues please call Accutech Technical Support at (978) 568-0500 or email wireless@adaptiveinstruments.com.

# **1.4: SOFTWARE COMPATABILITY**

# **In a Hurry?**

This section summarizes what must be done in order to get the device installed, configured and in operation quickly. However, it does not provide detailed or how-to information to perform the tasks outlined.

- 1. Install the Field Unit in the desired location of operation.
- 2. Turn on Field Unit by pressing ENTER and NEXT buttons simultaneously and holding until unit powers up.
- 3. Set RF CHAN setting equal to the Base Radio's RF Channel.
- 4. Set BAUD RT setting equal to the Base Radio's Baud Rate.
- 5. Set RF ID number to be a unique value between 1 and 50.
- 6. Zero the sensor.
- 7. Trim and Offset the measurement (if appropriate).

Perform the following via the Wireless Instrumentation Manager software.

- 1. Select mode of operation.
- 2. Select appropriate engineering units.
- 3. Enter appropriate calculation parameters.
- 4. Select normal transmission rate.
- 5. Select normal sampling rate.
- 6. Select abnormal transmission rate.
- 7. Select abnormal sampling rate.
- 8. Set normal upper and lower values.

If the "RF OFF" message is being displayed on the Field Unit LCD, perform the following:

> • Set the Set RF CHAN setting equal to the Base Radio's RF Channel.

If a "NO RF" message is being displayed on the Field Unit LCD, check the following:

- Is the Field Unit set to the above listed configurations?
- Is the Base Radio on?
- Are the Field Unit and Base Radio set to the matching configurations? (See Section 5 of Field Unit and Base Radio User Manuals)
- Are the Base Radio and Field Units unable to communicate due to obstructions or distance? (See Field Unit Manual: Field Unit Placement section).
- Did you perform the Simple RF Placement Procedure? (See Field Unit Guide: A Simple RF Placement Procedure section).

![](_page_8_Picture_27.jpeg)

30 minutes, the Field Units should also be turned off to preserve battery life. Leaving the Field Units on when the Base Radio is not energized or out of range will cause the Field Units to transmit very frequently and drastically reduces their battery life.

# **Installation**

**3.1: Mechanical Installation** In this section mechanical installation instructions are discussed for the various setup capabilities of the Differential Pressure Field Unit. The subsections are as follows:

- *3.1.1: Field Unit Positioning*
- *3.1.2: A Simple RF Placement Procedure*
- *3.1.3: Installation in Liquid Flow Service*
- *3.1.4: Installation in Gas Service*
- *3.1.5: Installation in Steam Service*

The Accutech Differential Pressure Field Unit is a rugged device, but it provide much better performance if installed with careful consideration, as noted in this manual. It may be utilized in any differential pressure measurement service so long as care is exercised to prevent exposing the sensing elements to excess stress or temperature. Installation practices have a lot to do with these service parameters and the life that you can expect from your Accutech Differential Pressure Field Unit. The main considerations for installation are covered below.

Give careful consideration to the environment where you will be installing your instrument. Avoid installations that expose the device to excess temperature, high vibration, considerable shock, or exposure to dripping condensate or corrosive materials. Also avoid installing the device in an unserviceable location.

Most often these problems can be avoided with some thought at the time of installation. The practices noted below are generally recommended, but they can only act as a guideline and cannot cover all possible variations. The final installation must be made at the discretion and approval of the user. You must be the judge of the actual installation.

Dimensioned mechanical drawings for aid in mechanical installation are located in Section 10: Technical Specifications.

Correct positioning of the Field Unit will ensure the best performance of the device. When planning the positioning of the Field Units there are a few parameters that must be paid attention to:

- Ideally the top of the Field Unit will generally point in an upward fashion. The bottom of the Field Unit should NOT point directly at the Base Radio and the Field Unit LCD should point away from the Base Radio.
- All Field Units should maintain an approximate spacing of at least one foot apart from one another.
- The line of sight range between a Field Unit and Base Radio is 2000 feet at the 19.2K baud rate setting. Note that this range is reduced by the amount of RF Noise present, obstructions, and the material properties of the obstruction.
- Only place the Field Unit in ambient operating temperatures of -40°F to 185°F (-40°C to 85°C).

Figure 3.1, shown to the left, gives examples of incorrect setups according to the previously mentioned parameters.

![](_page_9_Picture_19.jpeg)

During installation do not apply force to the instrument housing or antenna. Use a proper wrench for all installations. Failure to use correct installation procedures can cause damage to the Field Unit.

# *3.1.1: Field Unit Positioning*

![](_page_9_Picture_22.jpeg)

Figure 3.1: Examples of Incorrect Field Unit Positioning

![](_page_10_Picture_156.jpeg)

![](_page_10_Picture_157.jpeg)

To place the Field Unit in RSSI Diagnostic mode follow the menu map shown on the following page in Figure 3.2. Note that the RSSI menu is under the DIAGNSE menu and not the CONFIG menu.

![](_page_10_Figure_4.jpeg)

Figure 3.2: Menu Map to RSSI Mode

**3.1.2.1 Continued** Now that the Field Unit is in the RSSI mode, bring the Field Unit close to the equipment you wish to monitor. Look at the LCD; notice the  $\geq$  will constantly fluctuate. One should estimate an average value based on these fluctuations. While the ideal signal integrity is seven arrows, the suggested fluctuating arrow ranges for the different RF Baud Rate settings are listed below:

- 4.8K Baud between 1 and 4 arrows
- 19.2K Baud between 2 and 5 arrows
- 76.8K Baud between 3 and 6 arrows

Once you have verified that you are receiving a signal, you should check to make sure the Field Unit is communicating properly with the Base Radio. To do so exit the RSSI by pressing ENTER, and then navigate to the EXIT? of the diagnostic menu and return to the Operations Sequence shown in Figure 4.1 on page 9. Once in the Operations Sequence, you will notice small arrows on the rightmost and leftmost regions of the LCD. These arrows indicate the sending and receiving of messages between the Base Radio and the Field Unit. If both arrows are moving up and down, and you do not see a NO RF message, then the position you have selected will be suitable for mounting the device.

If only one or neither of the arrows is moving, and you see a NO RF message, then you do not have satisfactory RF communication with the Base Radio. If your application allows, move the Field Unit to a different position and check again for communications. If your application only allows you to mount at this particular point, you may want to try a slower baud rate setting for an increased range (see note).

One final solution is to reposition the Base Radio. However, this may affect communications with previously installed Field Units, and if so, may require the use of a second Base Radio for your application. To select a better spot for the Base Radio, see section 3.1.1 of the Base Radio User Manual.

## **NOTE**

While using slower baud rate increases communication distance, it also requires more time to complete a communications cycle. This may not be suitable for your application.

# *3.1.3: Installation in Liquid Flow Service*

![](_page_12_Picture_2.jpeg)

Figure 3.3: Installation in Liquid Flow Application

# *3.1.4: Installation in Gas Service*

## **NOTE**

The piping between the process and the transmitter must accurately convey the process pressure to the transmitter sensor. In transferring the pressure, there are several sources of error. These are: leaks, pressure loss due to friction (particularly if purging is used in the application), gas that is trapped in a liquid line, liquid that is trapped in a gas line, temperature induced density variations between the legs, other density variations between the measurement legs. The actual installation must be made to minimize these errors.

## *3.1.5: Installation in Steam Service*

![](_page_12_Picture_8.jpeg)

Figure 3.4: Installation in a Steam Application

In liquid service, you want all of the impulse lines to be completely full of liquid. It is generally best practice to place the process taps in the side of the liquid process line. This minimizes the entrance of gas bubbles, which tend to form at the top of the process line. It also tends to minimize the entrance of sludge and particulates that tend to accumulate in the bottom of the line.

- 1. Tap into the side of the process line.
- 2. Mount the transmitter beside or below the taps.

3. Position the vents level with or above the point where the impulse lines connect to the transmitter. This will give the best way to vent all of the air out of the impulse lines and flanges.

Here you want the impulse lines and manifold to be full of gas. Placing the taps in the top of the line generally prevents liquid from entering the transmitter. Mounting the transmitter above the process piping allows any liquid or condensate that does form in the impulse lines to drain back into the process piping.

- 1. Tap into the top of the line
- 2. Mount the transmitter above the taps

Steam service is slightly more complex. Here, you want to tap into the side of the steam lines to keep from collecting sludge and particulates. Process steam temperatures almost always exceed the working temperatures for the differential pressure transmitter. To surmount this problem, allow the impulse lines to condense and cool the steam by exposing the impulse lines to the general ambient temperature. Make the vertical section of the impulse lines long enough to make sure the steam condenses in the impulse lines. A good rule of thumb is that each foot of condensate line reduces the temperature by 20ºF. Example: Saturated steam at 15 psig is approximately 250ºF. To lower the temperature at the transmitter to 200 $\textdegree$ F, take 50 $\textdegree$ F divided by 20 $\textdegree$ F per foot = 2.5 feet of condensate piping. Drain valves on the vertical portion of the condensate lines are generally a good idea to help keep the system clean and free from a build-up of sludge.

1. Tap into the side of the steam line.

2. Run vertical impulse lines to allow the steam to condense and cool. Mount the transmitter below the line taps but above the drain valves.

3. Fill the impulse lines with water when commissioning the device.

**3.2: Commissioning** In this section commissioning instructions are discussed for the various setup capabilities of the Differential Pressure Field Unit. The subsections are as follows:

> *3.2.1: Liquid Service Commissioning Using a 3-Valve Manifold 3.2.2: Liquid Service Zeroing Using a 3-Valve Manifold*

Be careful when commissioning your transmitter. Transient pressure shock waves that can overpressure the sensor causing zero shifts. These are most always generated on the upstream side of the instrument. By design, minimum zero shift is generated when the transmitter is over-pressured on the + side. Sensors are protected for overpressure on either side to the full pressure rating of the process flanges. However, stresses induced during overpressure will cause a temporary zero shift. It is therefore recommended that during commissioning and zeroing, every attempt should be made to prevent over-pressuring the sensor on either side. The procedures outlined below will allow commissioning and zeroing without overpressurizing.

In the event that the sensor is subject to significant over-pressure, steps must to taken to re-establish the neutral instrument zero. If the sensor is or has been over-pressurized on the + side, any zero drift caused by the overpressure will be negligible after a fairly short period of time -- about three hours. If the sensor has suspected to have been over pressurized on the side, over-pressure equal to the static line pressure of the process should be applied to the  $+$  side and the zero allowed to neutralize for several hours.

*3.2.1: Liquid Service Commissioning Using a 3-Valve Manifold* 

- 1. Check overall installation to ascertain that all fittings, plugs, vents and bolts are secure, leak free and ready for service.
- 2. All manifold and line shutoff valves, if installed, should be in the closed position.
- 3. Open manifold bypass valve and both line shutoff valves if installed. This will put a zero differential pressure across the sensor.
- 4. Slowly crack open the + Upstream manifold block valve until the sensor is at line pressure. Then fully open this  $+$  Upstream manifold block valve.
- 5. Crack open the + and side vent plugs until all air is purged out of the transmitter and the manifold. Close the vents tightly.
- 6. Check ZERO output and adjust if necessary.
- 7. Open the Downstream manifold bock valve fully.
- 8. Close the manifold bypass valve. The sensor is now in service.

## *3.2.1: Liquid Service Zeroing Using a 3-Valve Manifold*

Differential Pressure Sensors in flow service need to be periodically rezeroed. The procedure for re-zeroing assumes that the sensor in service and that the line shut-off valves are open, that the  $+$  and  $-$  manifold valves are open and that the manifold bypass valve is closed. To then re-zero the transmitter use the following procedure:

- 1. Open the manifold bypass valve fully.
- 2. Close the Downstream manifold block valve.
- 3. Check the zero output and adjust if necessary. If you suspect gas or air in the impulse lines, these should be purged.
- 4. Open the Downstream manifold block valve.
- 5. Close the manifold bypass valve. The sensor is now in service.

# **General Configuration**

This section discusses the generalities for configuring the Field Unit via the NEXT and ENTER buttons. The subsections are as follows:

- 4.1: Field Unit Displayed Messages
- *4.1.1: The Read-Only Sequence*
- 4.2: The Overall Configuration Menu Map
- 4.3: Setting a Field Unit Tag Name
- 4.4: Setting a User Password
- 4.5: Resetting All Field Unit Settings

To turn the Field Unit on, press both the NEXT and ENTER buttons and hold them for a few seconds. Upon power up, the Field Unit will display the Power-Up Sequence, and then go into the Operations Sequence. These Sequences are shown in Figure 4.1 below:

![](_page_14_Figure_10.jpeg)

# **NOTE**

**4.1: Field Unit Displayed** 

 **Messages** 

During configuration and testing, keep Field Units at least one foot apart and away from the Base Radio to ensure good communications.

*Figure 4.1: Field Unit Power-UP and Operations LCD Sequences* 

4.1.1: The Read-Only Sequence Once the Field Unit is in the Operations Sequence, a user may access the READ-ONLY Sequence without a password by simply pressing the EN-TER button at any time. The Read-Only Sequence, as shown in Figure 4.2, displays extra information about the current settings of the Field Unit that are not seen during the Operations Sequence, but does not allow any changes to be made to these settings.

![](_page_14_Figure_16.jpeg)

Figure 4.2: The Read-Only Sequence

# **4.2: Overall Configuration Menu Map**

A complete Field Unit Menu Map is shown in Appendix C. Below is an overall view of the configuration menu to aid the user in setting up the Field Unit for proper operation.

![](_page_15_Figure_3.jpeg)

# The user must enter a four digit password to enter

the CONFIG and DIAGNSE. The FACTORY menu is for factory use only. The default user password is 0000. For more information on the password see Section 4.4.

**NOTE**

## *Figure 4.3: Overall Configuration Menu Map*

# **4.3: Setting the Field Unit Tag Name**

Each Field Unit also has a user-settable Field Unit Tag Name. This Tag Name is displayed upon Field Unit power up, and when the Read-Only Sequence is selected. The Tag Name is a 21-character string that is displayed in three separate 7-character flashes on the Field Unit LCD.

The user may choose from A-Z, 0-9, a dash  $("$ "), and an underscore  $("$ The underscore has a special meaning to the software inside the Field Unit. For example, if you have a Tag Name that is only 5 characters long, then you do not want to wait for the rest of the 16 characters to be displayed on the LCD. So if your Tag Name was "TRAP1", you would want to enter the Tag Name like this: "TRAP1  $\frac{1}{\sqrt{1-\frac{1}{\sqrt{1-\frac{1}{\sqrt{1$ 

The Tag Name is entered via the Wireless Instrumentation Manager. To do so, when the software is in the Field Unit view (See Section 8.1 of the Wireless Instrumentation Manager User Manual), right-click the Field Unit icon and select **Rename**, then enter the Tag Name you wish the Field Unit to have.

This Tag Name will then be uploaded to the Field Unit and can be displayed by pressing the ENTER button when the unit is in the Operations Sequence (See Section 4.1.1 of this manual).

# **4.4: Setting a User Password**

![](_page_16_Picture_122.jpeg)

*Figure 4.4: Setting a User Password* 

# **4.5: Resetting All Field Unit Settings**

Each Field Unit has a password that will lock out undesired users from making changes to the Field Unit. Any user may still view some of the Base Radio settings by pressing the ENTER key during the Operations Sequence and viewing the Read-Only Sequence.

The password is a four-digit password The factory default is 0000. If you wish to select a different password, one may be entered via the Wireless Instrumentation Manager software. To do so, enter the configuration menu (See Section 9.2 of the Wireless Instrumentation Manager User Manual). Once in the configuration menu click on the **General** tab to bring up the general information as shown in Figure 4.4.

The Field Unit password for this device can be set by entering a four-digit number in the **Field Unit Password** field. Once a password has been entered, click **OK** to save and download the password to the Field Unit.

Please note that the password only protects the Field Unit from unauthorized configuration via the NEXT and ENTER buttons. The Wireless Instrumentation Manager requires a user login password to gain access to all configuration parameters. However, user accounts are available and can be set with different access levels and restrictions (For more information on user accounts see the Wireless Instrumentation Manager User Manual Section 8.4).

To reset all Field Unit settings to their default state, the user must navigate to the DEFAULT menu option in the CONFIG menu via the keypad.

Once at the default menu option pressing the ENTER button will display 'RESET?' on the LCD; which asks if the user is sure he or she wants to reset the device to its default configuration. The user will then be prompted with 'NO' on the LCD. Pressing the ENTER button while 'NO' is being displayed will NOT reset the device. Pressing the NEXT button will display 'YES' on the LCD. If the user presses the ENTER button while 'YES' is being displayed the device will be reset.

tery life.

# **Configuring the RF Communications**

![](_page_17_Picture_2.jpeg)

# **5.1: RF Channel Selection**

## **NOTE**

The RF Channel defines a set of frequencies on which communication takes place between the Base Radio and the Field Unit. Each RF Channel has a different set of frequencies, thus allowing the user to have multiple different wireless networks co-existing throughout the same facility.

The RF Channel can be thought of as a set of walkie-talkies. If both walkie-talkies are on channel one they can communicate. If a walkie-talkie is on channel one and the other is on channel two, they cannot communicate. Likewise, if two walkie-talkies are on channel one and two other walkie-talkies are on channel two, the walkietalkies on channel one cannot hear what is being transmitted by the walkie-talkies on channel two.

## **NOTE**

If you change the baud rate of a Field Unit, you must also change the baud rate of the Base Radio and all other Field Units that are communicating with that Base Radio to match.

In order for the Field Unit and the Base Radio to communicate, they must be on the same RF Channel and must be transmitting at the same Baud Rate. While all Field Units and Base Radios are set to default configurations at the factory, if any configuration differences are present the Base Radio will not be able to communicate with the Field Units. The subsections are as follows:

- 5.1: RF Channel Selection
- 5.2: RF Baud Rate Selection
- 5.3: RF Identification Selection

All Base Radios and Field Units can be set to one of 16 different communication channels. The only Field Units recognized by a particular Base Radio are the units that are on the same RF Channel as that Base Radio. This allows the user to decide which Field Units communicate with each Base Radio.

Each Field Unit comes from the factory set to the RF OFF channel. This means the Field Unit will not communicate to any Base Radio. To set the Field Unit for communication first determine the channel that you wish to use. Then follow the Field Unit menu map shown below in Figure 5.1 to configure the RF Channel.

![](_page_17_Figure_16.jpeg)

Once you are in the RF Channel menu, you can increment it by pressing the next button. When selecting this value, do not choose an RF Channel that is currently being used by other Accutech Wireless Systems as this can cause communication problems.

**5.2: Baud Rate Selection** The RF Baud Rate refers to the speed at which the Base Radio and Field Units communicate. There are three selectable settings with the fastest update times and ranges listed below:

- 4.8K– Rate of 4.8 Kbaud (Update every 20 seconds)
- Range of 3000ft (Line of Sight)
- 19.2K– Rate of 19.2 Kbaud (Update every 5 seconds) - Range of 2000ft to 2500ft (Line of Sight)
	- 76.8K– Rate of 76.8 Kbaud (Update every 1 second)
		- Range of 500ft to 750ft (Line of Sight)

A faster RF Baud Rate allows the user to transmit more information in a given period of time, but it will also limit the Field Unit's range. If you need more distance out of your Field Units or are encountering difficulties by frequently losing communications, then select a slower baud rate.

Follow the Base Radio menu map shown in Figure 5.2 to configure the RF Baud Rate. The factory default is the 19.2K Baud Rate.

![](_page_17_Figure_26.jpeg)

# **5.3: RF Identification Selection**

Each Field Unit is identified by the Base Radio and software according to the RF Identification (ID) given to that particular unit. Two Field Units can NOT have the same ID and be on the same RF Channel (if you do not know the RF Channel see section 5.1). If the Field Unit is in the Operations Sequence, pressing the ENTER button displays the Read-Only Sequence on the LCD, which displays the ID of that unit like this: ID 3.

All Field Units in your system are set to a default ID number upon shipment. For example, if you have ordered a Base Radio and three Field Units, the Field Units will be configured to ID's 0, 0 and 0. You must set these units to three different IDs between 1 and 50. The Field Units in this example could be set to RF IDs 1, 2 and 3.

First determine the ID's you'd like to give each unit. Then follow the menu map shown in Figure 5.3 to configure the RF ID. The factory default is RF ID 0, which disables the RF communication of the unit.

![](_page_18_Figure_5.jpeg)

*Figure 5.3: Menu Map to RF ID Setting* 

Once you have selected the RF ID you wish to use for this particular Field Unit, save and exit the menus and return to the Operations Sequence.

The Field Unit should now be successfully configured to the Base Radio. To check this, press ENTER while the Field Unit is in the Operations Sequence for the Read-Only Sequence to be displayed. You may see an RF SYNC message displayed on the Field Unit LCD. This means that the Field Unit and Base Radio are attempting to synchronize communications. If this is successful the RF Status will display an RF OK message. If this is unsuccessful the RF Status will display a NO RF message.

Also notice the two small arrows on either side of the LCD; if they are fluctuating up and down, that indicates the Field Unit and Base Radio are successfully communicating. If only one or none of the arrows are moving then RF communication is unsuccessful.

# **Configuring the Sampling and Transmission Rates**

The Differential Pressure Field Unit is very versatile with many programmable features and can be used in numerous different applications. Because no two applications are the same, some configuration is required for each unit. This section will walk you through the initial configuration of these sample and transmit settings. The subsections are as follows:

- 6.1: Selecting the Normal Transmission Rate
- 6.2: Selecting the Normal Sampling Rate
- 6.3: Selecting the Abnormal Transmission Rate
- 6.4: Selecting the Abnormal Sampling Rate
- 6.5: Setting the Smart Rate Threshold
- 6.6: Selecting Rates, Thresholds, and Deadbands via the Software

# **6.1: Selecting the Normal Transmission Rate**

The Field Unit is in a "sleep" mode to save power during the operations sequence. This mode turns off most of the electronics on the unit, with the exception of the LCD, in order to preserve battery life. The Field Unit will then 'wake up' every **Normal Sampling Period** and take the necessary current/voltage readings. The Field Unit will then transmit these readings to the Base Radio on an interval determined by the **Normal Transmission Rate.** 

Notice that the fastest update rate of the Normal Transmission Rate is dependent on the baud rate setting you selected earlier (see Section 5.2). The transmission rates cannot update data faster than their communication speed allows. Thus, if you selected the 19.2K Baud Rate setting, your fastest transmission rate will be 5 seconds and no faster. The Field Unit automatically determines these settings and adjusts the menu options accordingly. A complete table of these parameters is shown in the table in the following section.

In order to properly set the Normal Transmission Rate, you must first determine how often you need updates from the Field Unit when the device being monitored is operating within what you consider to be normal operating conditions for that process variable. You have a selectable range of 1-5, 10, 15, 20, 40 seconds and 1 minute. The factory default is 10 seconds.

The Wireless Instrumentation Manager software must be used to configure this setting. An explanation of how to select the Normal Transmission Rate using the Wireless Instrumentation Manager software can be found in Section 6.7 of this manual.

# **6.2: Selecting the Normal Sampling Rate**

As previously mentioned, the Field Unit is in "sleep" mode to save power during the operations sequence. This mode turns off most of the electronics on the unit (with the exception of the LCD) in order to preserve battery life. The Field Unit will then 'wake up' for every **Normal Sampling Period** and take the necessary current/voltage readings.

Notice that the minimum speed of the Normal Sampling Rate is dependent on the Normal Transmission Rate setting you selected earlier (see section 6.1). The Sampling Rates cannot be set to a slower time interval than the time interval at which the Field Unit is required to transmit updates. Thus, if you selected the Normal Transmit Rate setting to be 10 Seconds the Normal Sampling Rate must be set to 10 Seconds or faster. A complete table of these parameters is shown below.

![](_page_20_Picture_214.jpeg)

In order to properly set the Normal Sampling Rate, first determine how often updates are needed from the Field Unit when the device being monitored is operating normally. You have a selectable range of 1-30 seconds. Note, however, the more frequently the Field Unit wakes up to check the monitored device, the faster you will use up the battery life of the Field Unit.

Figure 6.1 is an example of what happens when the Normal Sampling Rate is too slow for the device being sampled. Notice how the rise in the voltage level falls between two normal samples, and thus goes completely undetected.

Figure 6.2 is an example of what happens when the normal sampling rate is correctly set for the device that is being monitored. Notice how this setting makes it possible to sample the rise in the voltage level.

The Wireless Instrumentation Manager software must be used to configure this setting. An explanation of how to select the Normal Sampling Rate using the Wireless Instrumentation Manager software can be found in section 6.6 of this manual.

![](_page_20_Figure_9.jpeg)

*Figure 6.1: Incorrect Sampling Rate* 

![](_page_20_Figure_11.jpeg)

*Figure 6.2: Correct Sampling Rate* 

# **6.3: Selecting the Abnormal Transmission Rate**

## **NOTE**

If you do not need more or less frequent samples and updates from a Field Unit for a given application, then there is no need to complete this section. Simply set the Normal Transmission and Sampling Rates to the desired speeds, and make sure that the Normal Upper and Lower Values are configured to **Disabled**.

The **Abnormal Transmission Rate** is identical to the Normal Transmission Rate with one exception. The Abnormal Transmission Rate only applies while the Field Unit is in an Abnormal condition (see Setting Normal Upper and Lower Values section 6.6). This allows you to increase or decrease the frequency of information you receive depending on the operating conditions of the device being monitored.

In order to properly set the Abnormal Transmission Rate, you must first determine how often the Field Unit needs to update its data about the device being monitored while in an Abnormal condition. You have a selectable range of 1-10, 15, 20, 40 seconds and 1 minute. Figure 6.3 is an example of how the device switches transmission rates from Normal Transmission Rate to Abnormal Transmission Rate. Note how the first abnormal transmission is sent immediately when the Normal Upper Value set point is exceeded. The next transmission will then follow this immediate transmission by 10 seconds (or whatever the Abnormal Transmission Rate is set to). The transmissions will continue at this interval until the process value drops below the Normal Upper Value set point.

Once the process value drops below this set point, another transmission is made to the Base Radio. The transmissions will then be made at the Normal Transmission Rate of one minute (or whatever the Normal Transmission Rate is set to) from the time of the last abnormal transmission.

The user should also note that the transmission time depends on the sampling rate, and when the process variable is sampled. If the Normal Sampling Rate is 30 seconds, then the process variable may be above the Normal Upper Value for up to 29 seconds before abnormal condition is detected. This means that the transmission could be as late as 29 seconds after the process variable exceeded the Normal Upper Value.

The Wireless Instrumentation Manager software must be used to configure this setting. An explanation of how to select the Abnormal Transmission Rate using the Wireless Instrumentation Manager software can be found in section 6.6 of this manual.

![](_page_21_Figure_9.jpeg)

*Figure 6.3: Example of Abnormal Transmission Rate Setting* 

# **6.4: Selecting the Abnormal Sampling Rate\***

## **NOTE**

If you do not need more or less frequent samples and updates from a Field Unit for a given application, then there is no need to complete this section. Simply set the Normal Transmission and Sampling Rates to the desired speeds, and make sure that the Normal Upper and Lower Values are configured to **Disabled**.

The **Abnormal Sampling Rate** is identical to the Normal Sampling Rate with one exception. The Abnormal Sampling Rate only applies while the Field Unit is in an Abnormal condition (see Setting Normal Upper and Lower Values section 6.6). This allows you to increase or decrease the frequency of information you receive depending on the operating conditions of the device being monitored.

In order to properly set the Abnormal Sampling Rate, you must first determine how often the Field Unit needs to update its data while in an Abnormal condition. You have a selectable range of 1-10, 15, 20, 40 seconds and 1 minute. Figure 6.4 is an example of how the device switches sampling methods from Normal Sampling Rates to Abnormal Sampling Rates. Note how the first abnormal sample is taken a few seconds after the Normal Upper Value set point is exceeded. The next sample will then follow this sample by 5 seconds (or whatever the Abnormal Sampling Rate is set to). These samples will continue at this interval until the process value drops below the Normal Upper Value set point.

Once the process value drops below this set point the sampling rate will return to the Normal Sampling Rate. Also, the Abnormal Sampling must be equal to or faster than the Abnormal Transmission Rate.

The user should also note that the transmission time depends on the sample rate, and when the process variable is sampled. If the Normal Sampling Rate is 30 seconds, then the process variable may be above the Normal Upper Value for up to 29 seconds before abnormal condition is detected. This means that the transmission could be as late as 29 seconds after the process variable exceeded the Normal Upper Value.

The Wireless Instrumentation Manager software must be used to configure this setting. An explanation of how to select the Abnormal Sampling Rate using the Wireless Instrumentation Manager software can be found in section 6.6 of this manual.

![](_page_22_Figure_9.jpeg)

*Figure 6.4: Example of Abnormal Sampling Rate Setting* 

# **6.5: Setting the Smart Rate Threshold\***

The Smart Rate is a feature used to trigger radio transmission of the measured data sooner than the normal or abnormal rate specified by the user. This feature is used to construct a more accurate graph of the measured process variable vs. time than is possible with the fixed transmission rates, while using less battery power.

To configure the Smart Rate Threshold follow the user menu to the SMART R menu and press the ENTER button. The user is then asked to enter the amount that the process variable must change since the last data sample to trigger a new transmission of the process variable.

If the process variable changes by more than the entered Smart Rate amount within the normal or abnormal sampling rate (whichever is active), then the process variable is transmitted immediately. The normal/ abnormal transmit clock is then reset upon this transmission. If no Smart Rate amount exceeding change takes place in the next normal/abnormal sample then the next transmission will be the normal/abnormal transmit rate period.

The amount entered is in the same units as were selected by the user to be displayed on the Field Unit. If the measured process variable does not change by more than the entered Smart Rate mount within the time between the sampling rate (whichever is active), then the process variable is transmitted on the next transmit rate.

If changes in the process variable, which exceed the Smart Rate Amount, continue to occur, the process variable is transmitted repeatedly.

If you have the Wireless Instrumentation Manager software this menu option will not be accessible via the Field Unit once the Field Unit detects that the software is being used (See Appendix A for more details). The Smart Rate should be enabled using the Wireless Instrumentation Manager software. To do so, enter the configuration menu (See Section 9.2 of the Wireless Instrumentation Manager User Manual). Once in the configuration menu click on the **Sampling Rates** tab to bring up the sampling rate information as shown in Figure 6.5.

To enable the Smart Rate, click the check-box labeled **Enable SmartRate** for the correct input. The user will then be allowed to enter a "delta", or amount changed, value which will trigger a transmission.

Once a value has been entered, click **OK** to save and download the configuration changes to the Field Unit.

![](_page_23_Picture_145.jpeg)

*Figure 6.5: Smart Rate Configuration Using Wireless Instrumentation Manager* 

# **6.6: Selecting Rates, Thresholds, and Deadbands via the Software**

![](_page_24_Picture_145.jpeg)

*Figure 6.6: Sample and Transmission Rate Selection Using the Software* 

![](_page_24_Picture_146.jpeg)

*Figure 6.7: Normal Upper and Lower Value Selection Using the Software* 

If you have the Wireless Instrumentation Manager software the Normal and Abnormal Sampling and Transmission menu options will not be accessible via the Field Unit once the Field Unit detects that the software is being used (See Appendix A for more details). These settings should be entered using the Wireless Instrumentation Manager software. To do so, enter the configuration menu (See Section 9.2 of the Wireless Instrumentation Manager User Manual). Once in the configuration menu click on the **Sampling Rates** tab to bring up the sampling rate information, as shown in Figure 6.6.

To select the Normal Transmission Rate, select one of the time periods from the drop box. Next, select an Abnormal Transmission Rate in the same manner. Note that the Normal and Abnormal Transmission Rate can be the same.

Once the transmission rates have been selected, the user should select the desired sampling rates. Note that the sampling rate must be equal to or faster than the associated transmit rate. For example, in Figure 6.10 the Normal Transmission Rate is set to 10 seconds and the Normal Sampling Rate is also set to 10 seconds. This is a valid configuration. Another example in Figure 6.6 is the Abnormal Transmission Rate being set to 3 seconds and the Abnormal Sampling Rate being set to 1 second.

If the user incorrectly enters the Transmission and Sampling Rates, a message will be displayed explaining this to the user. The user will not be allowed to leave this screen before the setting is corrected.

If you have the Wireless Instrumentation Manager software the Normal and Normal Upper and Lower Value menu options will not be accessible via the Field Unit once the Field Unit detects that the software is being used (See Appendix A for more details). These settings should be entered using the Wireless Instrumentation Manager software. To do so, enter the configuration menu (See Section 9.2 of the Wireless Instrumentation Manager User Manual). Once in the configuration menu click on the **Sampling Bands** tab to bring up the sampling band information as shown in Figure 6.7.

To set a limit to the normal condition, enable the limit by clicking on the **Use Input X Limit** check box. Then enter the value and time deadband for the limit.

# **Configuring the Process Variable**

This section helps the user in the selection of engineering units, as well as discussing the setting of a measurement offset and trimming the process measurement. The subsections are as follows:

- 7.1: Zeroing the Sensor
- 7.2: Setting a Measurement Offset
- 7.3: Trimming the Measurement
- 7.4 Entering a 22-Point Curve

**7.1: Zeroing the Sensor** You will need to check the "position zero" reading on the transmitter. The Differential Pressure Field Unit is a sensitive device. Its elevation and its orientation in the field may be different from the orientation in the factory where it received its last configuration. To compensate for position changes, you may need to perform a sensor position adjustment once the unit is installed.

> For this step, power the unit and apply zero pressure. Be sure that the unit is installed in its final location or that it is oriented exactly as it will be in its final installation. If you have a differential pressure device, you will also need to go through a series of operations to fill the impulse lines to the device (See Section 3.2: Commissioning).

> If you have a transmitter pressure reading of "zero", (that is, the transmitter reading is within the specified accuracy of  $\pm 0.07\%$  of the full scale value when zero pressure is applied), there is no need to zero the sensor. If your "zero" reading is outside of this value, you will need to execute the position zero adjustment by following the menu map shown in Figure 7.1 below:

![](_page_25_Figure_10.jpeg)

*Figure 7.1: Menu Map to Pressure Zero Setting* 

# **7.2: Setting a Measurement Offset**

For various applications, the user may wish to display an offset value rather than the actual value. To enter an offset, navigate to the OFFSET command, as shown in Figure 7.2. Then enter the offset to be added or subtracted from the actual measured value.

![](_page_25_Figure_14.jpeg)

![](_page_25_Figure_15.jpeg)

# **7.3: Trimming the Measurement**

The Field Unit interface allows the user to set a two point correction curve for the sensor. This process is often called "trimming" because the displayed value is trimmed up or down to reflect the actual value being applied.

To set a trim point take the Field Unit offline and navigate to the TRIM menu, as shown in Figure 7.3, and select the input to be trimmed. Then select the point you wish to enter. After selecting the point, you will be asked if the Field Unit has been taken offline. Press the ENTER button if this is true. Next, you will be asked to enter a value. This should be a known reference value. Once you have entered the applied value, you will be prompted to apply the reference value to the sensor, and then confirm the value is being applied via a yes/no prompt.

![](_page_26_Figure_4.jpeg)

*Figure 7.3 Menu Map to Trim Setting* 

**NOTE**

If entering a two-point trim via the NEXT and ENTER buttons, Point 2 **MUST** be greater than Point 1 in order for the trim to work properly.

# **7.4: Entering a 22-Point Curve**

If you have the Wireless Instrumentation Manager software, a 22-point sensor offset curve may be entered for the Field Unit. To do so, enter the configuration menu (See Section 9.2 of the Wireless Instrumentation Manager User Manual). Once in the configuration menu click on the **Sensor Offset** tab to bring up the offset information as shown in Figure 7.4.

![](_page_26_Picture_119.jpeg)

*Figure 7.4: Setting a 22-Point Curve Using Wireless Instrumentation Manager* 

# **Selecting and Configuring Operation Modes**

In this section the four operation modes: differential pressure, orifice flow, open channel flow, and level are discussed in order to aid the user in selecting the right mode for his or her application and properly configuring the Field Unit for that specific application. The subsections are as follows:

- 8.1: Differential Pressure
- 8.2: Orifice Flow
- 8.3: Open Channel Flow
- 8.4 Level

8.1: Differential Pressure This mode simply calculates and displays the differential pressure value from the Differential Pressure sensor. To set the Field Unit to this operation mode, you must go to the configuration menu of the Field Unit via the Software. For further instructions on getting to the configuration menu see Section 9.2 of the Wireless Instrumentation Manager User Manual.

> Once you have opened the configuration menu, select the **Operation Mode** tab at the top of the menu. You should then see a menu like the one shown in Figure 8.1.

> To select the Differential Pressure mode, select **Differential Pressure** in the **Mode** drop down box. This will display another drop down box which will allow the selection of differential pressure engineering units. You should select the units that are appropriate for your application. All possible units are listed below:

![](_page_27_Picture_220.jpeg)

Once engineering units have been selected, a 22-point sensor offset curve can be enabled (it is disabled upon delivery from the factory) by selecting the **Sensor Offset** tab within the configuration menu.

![](_page_27_Picture_221.jpeg)

*Figure 8.1: Differential Pressure Setting Using the Software* 

# **8.2: Orifice Flow**

![](_page_28_Picture_174.jpeg)

*Figure 8.2: Orifice Flow* 

In this mode, the user has the option of setting up volumetric or mass flow calculations through an orifice plate, if the density units are selected and entered mass flow calculations are available. The user must enter a differential pressure value and a flow value corresponding to the pressure value. Using these two points, the PC will calculate the flow value that corresponds to the full-scale pressure value of the Field Unit (i.e., FS Flow). Finally, the user also must enter a truncation point value. This information is used to calculate flow in the units selected by the user.

To set the Field Unit to this operation mode, you must go to the configuration menu of the Field Unit via the Software. For further instructions on getting to the configuration menu see Section 9.2 of the Wireless Instrumentation Manager User Manual.

Once you have opened the configuration menu, select the **Operation Mode** tab at the top of the menu and select **Orifice Flow** from the mode menu. You should then see a menu like the one shown in Figure 8.2.

Select the units that are appropriate for your application. All possible units are listed below:

![](_page_28_Picture_175.jpeg)

Once engineering units have been selected, a 22-point sensor offset curve can be enabled (it is disabled upon delivery from the factory) by selecting the **Sensor Offset** tab within the configuration menu.

# **8.3: Open Channel Flow**

![](_page_29_Picture_176.jpeg)

*Figure 8.3: Open Channel Flow Mode* 

## **NOTE**

For Open Channel Flow, a 22-point curve table must be filled out for correct operation.

This mode lets the user setup flow calculations for open channel flow measurements for weirs. In order to make this calculation, the user must enter the density of the material, a differential pressure value and a matching flow value. In addition, a truncation point value must be entered. Finally, the user **must** fill out the 22-point curve table indicating the relationship between column height and flow rate.

To set the Field Unit to this operation mode, you must go to the configuration menu of the Field Unit via the Software. For further instructions on getting to the configuration menu see Section 9.2 of the Wireless Instrumentation Manager User Manual.

Once you have opened the configuration menu, select the **Operation Mode** tab at the top of the menu and select **Open Channel Flow** from the mode menu. You should then see a menu like the one shown in Figure 8.3.

Select the units that are appropriate for your application. All possible units are listed below:

![](_page_29_Picture_177.jpeg)

# **8.3: Open Channel Flow**

![](_page_30_Picture_89.jpeg)

Once engineering units have been selected, a 22-point sensor offset curve **must** be enabled (it is disabled upon delivery from the factory) by selecting the **Sensor Offset** tab within the configuration menu.

# **8.4: Level**

![](_page_31_Picture_186.jpeg)

*Figure 8.4: Level Mode* 

## **NOTE**

For Level, a 22-point curve table must be filled out for correct operation.

In this mode, the user has the option of entering the density of material or the full tank pressure. Also, the user must enter tank height and tank volume. Finally, the user must select level units, which can be in units of height, volume, or mass. The entered information is used to make level calculations in the units selected by the user. For non-uniform tanks, the user must also fill out the 22-point curve table indicating the relationship between height and volume.

To set the Field Unit to this operation mode, you must go to the configuration menu of the Field Unit via the Software. For further instructions on getting to the configuration menu see Section 9.2 of the Wireless Instrumentation Manager User Manual.

Once you have opened the configuration menu, select the **Operation Mode** tab at the top of the menu and select **Level** from the mode menu. You should then see a menu like the one shown in Figure 8.4.

![](_page_31_Picture_187.jpeg)

Once engineering units have been selected, a 22-point sensor offset curve **must** be enabled (it is disabled upon delivery from the factory) by selecting the **Sensor Offset** tab within the configuration menu.

# **Maintaining the Field Unit**

The Differential Pressure Field Unit is extremely easy to maintain in that it requires no periodic calibration or system checks. The Field Unit has a self diagnostic which is constantly checking the internal system. If any errors are found they are reported via the LCD, Base Radio or the software. A simple yearly visual inspection for the following is all that is needed:

- Is the Field Unit still securely fastened to the equipment being monitored?
- Are there any visible corrosions, cracks or residue build-ups on the unit?
- Has anything about the application changed from the original intended use?

**9.1: Changing the Battery** The battery will need to be changed within one month of seeing a 'LOW BAT' message on the Field Unit. This is a simple process:

1. Make sure you have the correct replacement battery:

TADIRAN™ Lithium Inorganic Battery (non-rechargeable) Size "C" – 3.6Volts #TL2200/S

- 2. Power down the Field Unit by pressing and holding both the NEXT and ENTER buttons for a few moments.
- 3. Remove the 4 set screws on the sides of the Field Unit housing with a standard screw driver.
- 4. Remove the housing and locate the battery. Warning! When removing the housing do not twist or bend the green flex cable! Doing so may cause the tether to improperly seat next to the antenna and greatly reduce operable RF distances. Do not allow the housing to flop around while hanging by the tether.
- 5. Remove the old battery and replace it with the new battery positive end first. **(Note that the positive end of the battery clip is the end with the red wire).**
- 6. Plug the green wire flex cable back in if unplugged and replace the housing. Then, screw the housing back on, and power up the unit by pressing either of the buttons.
- 7. Properly dispose of used battery.

# **Technical Specifications**

![](_page_33_Picture_284.jpeg)

### **Differential Pressure Input Characteristics**

#### **Accuracy**

 $\bullet$   $\pm$  0.2 % of full-scale reading including combined effects of temperature, hysteresis and repeatability

### **Stability**

• Less than  $\pm$  0.25 % of sensor URL per year at reference temperature

### **Static Pressure Effect**

 $\bullet$   $\pm$  1.0 % of URL per 1000 PSI typical

### **Return from Overpressure**

•  $\pm 0.04 \%$ 

## **Sensitivity in Reverse Pressure Direction**

• Within 1.0 % of forward direction

### **Mounting and Positioning Effect**

 $\bullet$   $\pm$  1.5 In H<sub>2</sub>O, correctable with position zero

### **Output Resolution**

• See the Base Radio description for analog and digital output options

### **Operating Temperature Range**

- $-40^{\circ}$ F to  $+220^{\circ}$ F ( $-40^{\circ}$ C to  $+104^{\circ}$ C) process connection temperature, steady state
- $-40^{\circ}$ F to  $+185^{\circ}$ F ( $-40^{\circ}$ C to  $+85^{\circ}$ C) electronics
- $-4^{\circ}$ F to  $+158^{\circ}$ F (-20 $^{\circ}$ C to  $+70^{\circ}$ C) display (full visibility)
- $-40^{\circ}$ F to  $+185^{\circ}$ F ( $-40^{\circ}$ C to  $+85^{\circ}$ C) display (with reduced visibility)
- Humidity Limits: 0 to 100 %

### **Sampling and Transmission Characteristics**

The Differential Pressure Field Unit samples differential pressure or flow at regular intervals. The data may then be transmitted to the Base Radio for centralized monitoring and data acquisition. The user specifies how frequently the process is monitored and how often data is transmitted.

- Differential Pressure/Flow user designates low rate and high rate conditions
- Sampling rate user selectable from 1 to 60 seconds (low rate) and from 1 to 30 seconds (high rate)
- Transmission rate user selectable from 1 second to 60 seconds (low and high rate)

### **Power Characteristics**

- Self-contained power
- 'C' Size 3.6 V lithium battery
- Up to five year battery life (depends on sample rate and RF update rate), field replaceable

#### **RF Characteristics**

- 902 MHz 928 MHz Frequency Hopping Spread Spectrum (FHSS), FCC certified ISM license-free band
- Up to 3000' range from Base Radio with clear line of sight; 500' to 1000' range with obstructions
- The RF module in each field unit is individually tested and calibrated over the full temperature range to ensure reliable wireless operation

#### **Self-Diagnostics**

Low battery alarm – indicates the need to replace the battery (approximately one month warning)

• Contains extensive self-checking software and hardware that continuously monitors the operation. Any sensor or device parameter out of spec is identified and reported

#### **Materials of Construction**

- Type 316 stainless steel base
- Type 316 stainless steel diaphragm (Hastelloy C is available upon special request)
- Type 316 stainless steel flange and bolts (Hastelloy C is available upon special request)
- DC 200 silicone sensor filling fluid (Florolube available upon special request)
- Weight approximately 6.2 lbs (2.8 kgs)
- GE Lexan® cover. V-0 rating and UV stable

#### **Operating Vibration and Shock Characteristics**

• Certified per IEC EN00068 2-6 (vibration) and 2-27 (shock)

#### **Random Vibration Characteristics**

• Certified to withstand 6 g's, 15 minutes per axis from  $9 - 500$  Hz

### **Electromagnetic Compatibility (CE Compliance)**

• Operates within specification in fields from 80 to 1,000 MHz with field strengths to 30 V/m. Meets EN 50082-1 general immunity standard and EN 55011 compatibility emissions standard

#### **Industrial Certification, Pending**

- Rated for industrial use -40°F to 185°F (-40 °C to 85°C)
- Pending: FM NEMA 4X weather-proof housing
- Pending: FM rated intrinsically safe for Class I/II/III, Division 1, Groups A, B, C, D, E, F & G; Class I/II/III, Division 2, Groups A, B, C, D, F & G.

#### **Intrinsic Safety Entity Parameters, Pending**

- Maximum operating temperature =  $85^{\circ}$ C
- Temperature Class T4

#### **Configuration**

The Wireless Instrumentation Manager is required for initial set-up and ongoing configuration. Options include a 22-point custom curve capability.

 The Wireless Instrumentation Manager can also be used for monitoring of the process information. The user can set thresholds to represent "alarm" or abnormal conditions.

A local display provides:

- Integrated LCD display with membrane switch buttons
- Display provides pressure reading and error messages, if applicable
- Configure RF parameters locally using membrane switch buttons

#### **Mounting Bracket**

The optional mounting bracket, DPB-2S, can be ordered separately.

![](_page_35_Figure_1.jpeg)

![](_page_35_Figure_2.jpeg)

*Dimensioned Mechanical Drawing* 

# **Navigating User Menus**

Pressing either the NEXT or ENTER buttons located on the front of the Field Unit or Base Radio just below the Liquid Crystal Display (LCD) screen is all that is needed to navigate the respective menus. Pressing both of these buttons for one second will turn the unit on.

Pressing the NEXT button at any time while the Field Unit is cycling through the normal messages causes the Field Unit to enter the setup mode. The NEXT button is then used to step through menu options, and the ENTER button is used to enter a sub menu of what is displayed on the LCD at that time. If no button is pressed within a 30 second period the unit goes back to the normal display mode.

If you enter a sub menu that requires a numerical input, such as 001, the left most 0 will be blinking. This indicates that pressing the NEXT button will increment this value with each press from 0 to 9 and back to 0 again. Pressing the ENTER button will move to the next available value. If the last value is blinking, pressing ENTER will save the entered values and return from the sub menu.

If both the NEXT and ENTER buttons are depressed at once, a message on the LCD displaying OFF? will appear. If both buttons are released upon appearance of this message the user will be returned to the scrolling main screen. If both buttons are not released for the duration of the OFF? message the unit will power down and turn off. Note: If the unit is turned off while entering values in a sub menu, those values will NOT be saved.

 \* As shown throughout the document, this mark indicates that these menu options will automatically turn off if the Wireless Instrumentation Manager Software is used. All changes to these Field Unit menu options should be made through software instead. This is to prevent simultaneous changes from taking place. If you wish to discontinue use of the software and want these menus re-instated, you must contact your Accutech Sales Representative.

# **Field Unit Displayed Message Definitions**

This section covers the various messages, displayed on the Field Unit LCD, that occur during operation of the device.

#### **Operations Sequence**

### • **RF Link Status**

- $\Rightarrow$  RF OK Field Unit and Base Radio are communicating properly
- ⇒ RF SYNC Field Unit and Base Radio are attempting to synchronize communications.
- ⇒ RF OFF Field Unit's RF Channel is set to RF OFF
- ⇒ NO RF Field Unit and Base Radio have no communications
- **Differential Pressure Input Level** 
	- $\Rightarrow$  –XX.XX Currently measured differential input level

#### **Error Messages**

If an error is detected with the operation of the Field Unit a message will be displayed on the Field Unit LCD (a corresponding message may also appear on the Base Radio LCD).

There are few types of error messages, warning and fatal. Warning messages are displayed as part of the normal cycling message sequence. These are:

- **LOW BAT**  battery should be replaced as soon as possible
- **NO RF** can not detect Base Radio
- **S FAULT**  there is an open sensor or excitation wire detected. Also if a sensor value goes above/below logical limits. The unit will display 9999.99 for measurement (sensor fault mode); but will continue sampling and recover if the problem desists.
- **OVERRNG** the device is measuring a value above/below sensor dependent bound values. For example the Analog Input device will report over-range if measurement is above 105% range of the Analog Input sensor. If the measurement goes above 150% full range, the unit will go into Sensor Fault mode. In over-range mode, the measurement is continued to be displayed, with the "OVERRNG" message to remind the user that the specified range of the sensor and the calibrated range of the device is being exceeded.

Fatal error messages will replace the normal cycling message sequence and will flash. A fatal message indicates the Field Unit is no longer operating normally and requires repair. These are:

- RF ERR fatal error within RF communications
	- SEN ERR fatal error within the sensor electronics
- SYS ERR fatal error within the microprocessor system
- RF CAL fatal error within the RF calibration system

# **Field Unit Menu Map**

![](_page_38_Figure_2.jpeg)

# **Modbus Register Definitions**

![](_page_39_Picture_478.jpeg)

```
/* Velocity Units */
                     FtPerSec = 20, /* feet per second */
MetersPerSec = 21, /* meters per second */
InPerSec = 114, /* inches per second */ 
InPerMin = 115, /* inches per minute */
FtPerMin = 116, /* feet per minute */
MetersPerHr = 120, /* meters per hour */
/* Volume Units */
Gallons = 40, /* gallons */<br>Liters = 41, /* liters */
Liters = 40, \pi gallons *,<br>Liters = 41, \pi liters */<br>ImpGallons = 42, \pi imperial
ImpGallons = 42, /* imperial gallons */
CuMeters = 43, /* cubic meters */
Barrels = 46, /* barrels */
Bushels = 110, /* bushels */
CuYard = 111, /* cubic yards */
CuFeet = 112, /* cubic feet */
CuInch = 113, /* cubic inches */
BarrelsLiquid = 124, /* liquid barrels - 1 bbl liq = 31.5 US gallons 
*/ 
NormalCuMeter = 166, /* normal cubic meter - MKS System */
NormalLiter = 167, /* normal liter - MKS System */
StdCuFeet = 168, /* standard cubic feet - US System */
HectoLiter = 236, /* hectoliters */
/* Length Units */
Feet = 44, /* feet */<br>Meters = 45, /* meters
Meters = 45, /* meters */<br>Inches = 47, /* inches */
Inches = 47, /* inches */<br>CM = 48, /* centimete.
CM = 48, /* centimeters */
MM = 49, /* millimeters */
FtInSixteenths = 151, /* see Note 1 in HART document HCF_SPEC-183 */
/* Time Units */
               Min = 50, /* minutes */
Sec = 51, \frac{\text{}{\text{sec}}}{\text{sec}}<br>Hr = 52, \frac{\text{sec}}{\text{cos}} */
Hr = 52, /* hours */
Day = 53, /* days */
/* Mass Units */
               = 60, /* grams */KG = 61, 7 kilograms */<br>MetricTon = 62, 7 metric tons
               = 62, /* metric tons */
Pound = 63, /* pounds */
ShortTon = 64, /* short tons */
LongTon = 65, /* long tons */
Ounce = 125, /* ounce */
/* Mass Flow Units */
GramPerSec = 70, /* grams per second */
GramPerMin = 71, /* grams per minute */
GramPerHr = 72, /* grams per hour */
KGPerSec = 73, /* kilograms per second */
KGPerMin = 74, /* kilograms per minute */ 
               = 75, /* kilograms per hour */
KGPerDay = 76, /* kilograms per day */
MetTonPerMin = 77, /* metric tons per minute */ 
MetTonPerHr = 78, /* metric tons per hour */
MetTonPerDay = 79, /* metric tons per day */
PoundsPerSec = 80, /* pounds per second */
PoundsPerMin = 81, /* pounds per minute */
PoundsPerHr = 82, /* pounds per hour */
PoundsPerDay = 83, /* pounds per day */
ShTonPerMin = 84, /* short tons per minute */
ShTonPerHr = 85, /* short tons per hour */
ShTonPerDay = 86, /* short tons per day */
LongTonPerHr = 87, /* long tons per hour */
LongTonPerDay = 88, /* long tons per day */
```

```
/* Density Units */
               SGU = 90, /* specific gravity units */ 
GramPerCuCm = 91, /* grams per cubic centimeter */<br>KGPerCuMeter = 92, /* kilograms per cubic meter */<br>PoundsPerGal = 93, /* pounds per gallon */
KGPerCuMeter = 92, /* kilograms per cubic meter */ 
PoundsPerGal = 93, /* pounds per gallon */
PoundsPerCuFt = 94, /* pounds per cubic foot */
GramsPerML = 95, /* grams per milliliter */<br>KGPerLiter = 96, /* kilograms per liter */
KGPerLiter = 96, /* kilograms per liter */
GramsPerLiter = 97, /* grams per liter */
PoundsPerCuIn = 98, /* pounds per cubic inch */
ShTonPerCuYard = 99, /* short tons per cubic yard */
DegTwad = 100, /* degrees twaddell */
DegBaumHeavy = 102, /* degrees baume heavy */
DegBaumLight = 103, /* degrees baume light */
DegAPI = 104, /* degrees API */
MicroGMPerLiter= 146, /* micrograms per liter */
MicroGMPerCuMeter= 147,/* micrograms per cubic meter */
PercentConsistency = 148,/* percent consistency */
/* Viscosity Units */
Centistokes = 54, /* centistokes */ 
Centipoise = 55, /* centipoise */
/* Angular Velocity Units */
DegPerSec = 117, /* degrees per second */ 
RPS = 118, /* revolutions per second */
RPM = 119, /* revolutions per minute */ 
/* Energy (Work) Units */
NM = 69, /* newton meter */ 
DekaTherm = 89, /* deka therm */
FtLbForce = 126, /* foot pound force */ 
KWHr = 128, /* kilo watt hour */ 
MCal = 162, /* mega calorie */
MJ = 164, /* mega joule */ 
BTU = 165, /* british thermal unit */ 
/* Force Units */
Newton = 68, /* newton */ 
/* Power Units */
KW = 127, /* kilo watt */<br>HP = 129. /* horsepower *.
HP = 129, \frac{1}{2} horsepower */<br>MCalPerHr = 140, \frac{1}{2} mega calorie
MCalPerHr = 140, /* mega calorie per hour */ 
MJPerHr = 141, /* mega joule per hour */ 
BTUPerHr = 142, /* british thermal unit per hour */
/* Frequency Units */
Hertz = 38, /* hertz */ 
/* Analytical Units */
Percent = 57, /* percent */ 
PH = 59, /* pH */
PerSteamQuality= 150, /* percent steam quality */ 
PercentPlato = 160, /* percent plato */ 
PerLowExpLevel = 161, /* percent lower explosion level */
/* Capacitance Units */
              PF = 153, /* picofarads */ 
/* EMF Units */
MilliVolts = 36, /* millivolts */ 
                      Volts = 58, /* volts */ 
/* Current Units */<br>MA = 39.
             MA = 39, /* milliamperes */
```

```
/* Resistance Units */
Ohms = 37, /* ohms */ 
KOhms = 163, /* kilo ohms */ 
/* Angle Units */
Deg = 143, /* degrees */ 
             Rad = 144, /* radians */ 
/* Conductance Units */
MicroSiemens = 56, /* micro siemens */ 
MilliSiemensPerCM= 66, /* milli siemens per centimeter */ 
MicroSiemensPerCM= 67, /* micro siemens per centimeter */ 
/* Volume per Volume Units */
VolumePercent = 149, /* volume percent */ 
MilliLitersPerLiter= 154,/* milli liters per liter */ 
MicroLitersPerLiter= 155,/* micro liters per liter */ 
/* Volume per Mass Units */
DegBalling = 107, /* degrees balling */ 
CuFtPerLb = 152, /* cubic feet per pound */ 
/* Concentration Units */
DegBrix = 101, /* degrees brix */ 
PerSolidsPerWt = 105, /* percent solids per weight */ 
PerSolidsPerVol= 106, /* percent solids per volume */ 
PfPerVol = 108, /* proof per volume */ 
PfPerMass = 109, /* proof per mass */ 
PPM = 139, /* parts per million */ 
PPB = 169, /* parts per billion */ 
/* Special Units */
SpecialUnits = 253
```
## A B O U T U S **.**

Accutech, a division of Adaptive Instruments Corp., is a leading edge, technology-driven developer, manufacturer and supplier of embedded microprocessor-based electronics. Based in Hudson, Massachusetts, Accutech is the most successful leading independent producer of wireless instrumentation on the market today.

Accutech customers include large national companies in the oil and gas, chemicals, pharmaceutical, food and beverage, primary materials processing, and energy industries. In addition to the wireless product line, Accutech also offers a traditional wired line of temperature, pressure and differential pressure instrumentation.

In the process control field, where quality is taken for granted and new technology is announced daily, we have deliberately concentrated our efforts on the development of instrumentation that makes business sense. The result is a product range that is rugged, secure, and reliable and works in even the most hazardous environments. We give companies the tools to reduce costs, save time, enhance safety, improve environmental performance and cut waste.

The next industrial revolution is right now. Let Accutech show you how to realize gains in operating efficiency.

#### **Visit us at: www.accutechinstruments.com**

#### **Or call us at +1 800 879-6576**

Specifications subject to change without notice. Printed in USA. Copyright 2005 Adaptive Instruments, Corp.

![](_page_43_Picture_8.jpeg)

 *A Division of Adaptive Instruments Corp.*  577 Main Street · Hudson, MA 01749 U.S.A. TEL: 800-879-6576 · 978-568-0500 FAX: (978) 568-9085 Email: wireless@adaptiveinstruments.com Website: www.accutechinstruments.com